## **Инструкция по регистрации на конкурс English Challenge**

1. Кликните на название конкурса, в котором будете участвовать.

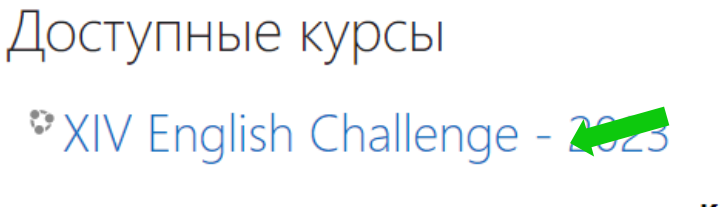

## Конкурс для учащихся 7-9 кл

Сроки выполнения: 10.03-25.(

2. Открывшуюся страницу прокрутите немного вниз к строчке «Вы в первый раз на нашем сайте?». Нажмите «**создать учетную запись**».

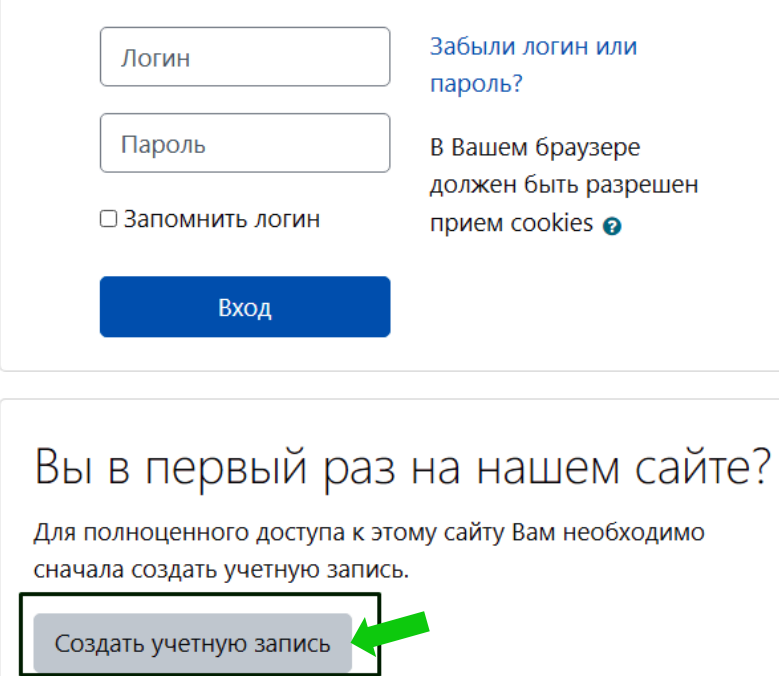

3. Придумайте логин и пароль, которые будет в дальнейшем использовать для входа. Запишите свои логин и пароль, чтобы использовать в дальнейшем.

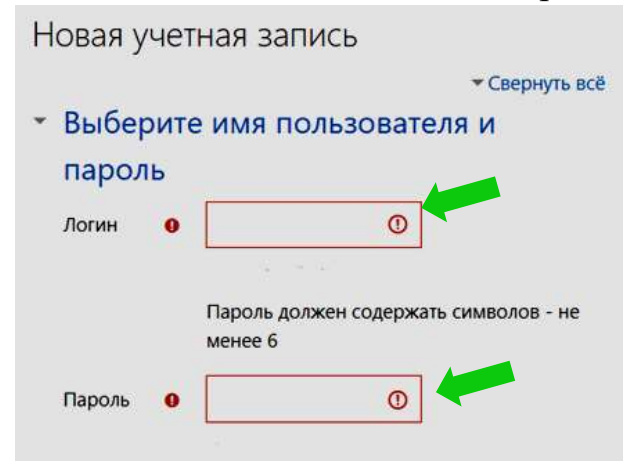

4. Заполните информацию о себе: действующий email (для подтверждения регистрации), имя и фамилию **на русском языке.** Вносите верную информацию, т.к. она будет использоваться для сертификатов.

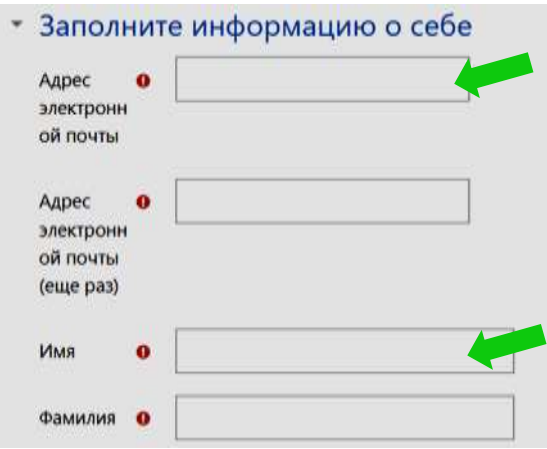

- 5. Заполните все обязательные поля в анкете: место учебы, населенный пункт школы, фамилию, имя и отчество учителя английского языка.
- 6. Для завершения регистрации нажмите «Создать мой новый аккаунт».

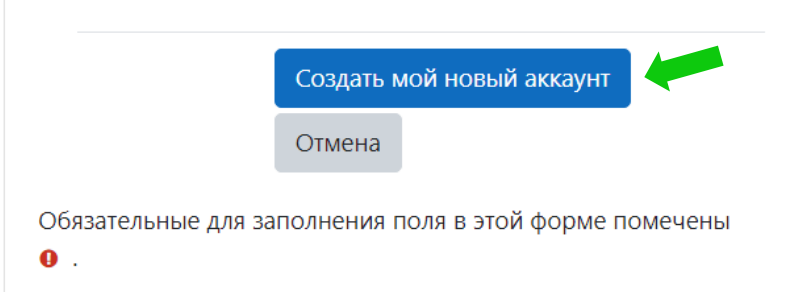

7. Войдите в электронный ящик, который указывали при регистрации. На указанный вами адрес электронной почты будет отправлено письмо с инструкциями для завершения регистрации.

Проверьте папку «спам», иногда письма попадают в нее.

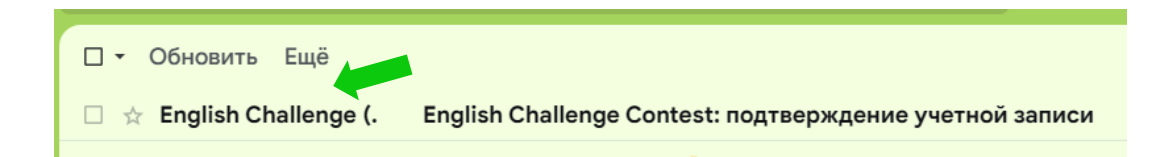

8. Не нужно отвечать на полученное письмо. Подтвердите регистрацию, перейдя по ссылке, данной в письме.

Здравствуйте!

Ha сайте «English Challenge Contest» был запрос на создание учетной записи с указанием Вашего адреса электронной почты.

Для подтверждения новой учетной записи пройдите по следующему адресу:

https://echallenge.ru/login/confirm.php?data=78aGi5lxaDuZkua

9. На сайте конкурса нажмите «продолжить».

Спасибо,

Регистрация подтверждена

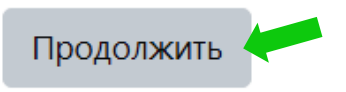

10. В открывшемся окне сделайте запись на конкурс.

## Самостоятельная запись (Студент)

Кодовое слово не требуется.

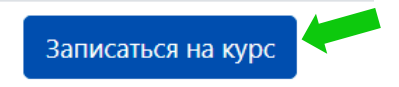

11. Изучите **Положение о конкурсе** (Шаг 1) и выберите вашу возрастную группу (Шаг 2). Только после этого откроются задания для выполнения.

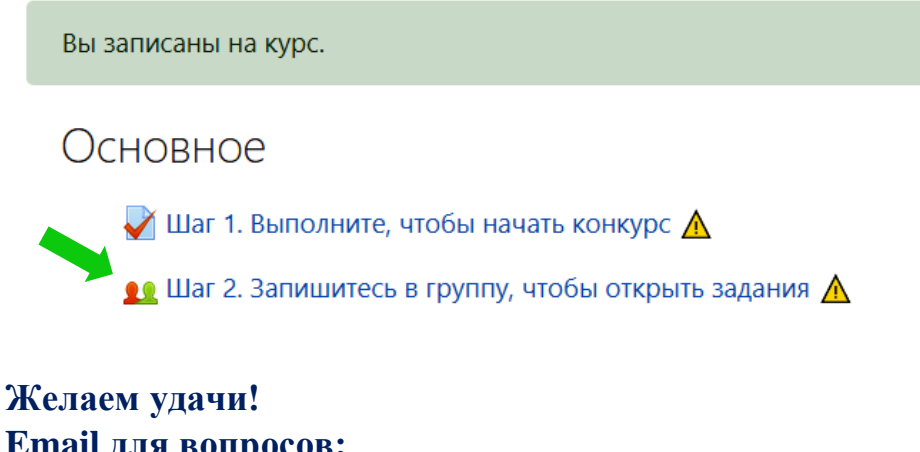

**Email для вопросов: [englchallenge@gmail.com](mailto:englchallenge@gmail.com) (Наталья Юрьевна)**